# THREE STEPS TO LINK A TWIG DEVICE WITH THE INTERNET BASED POSITIONING SERVICE TWIG WEB FINDER

# - PROVIDED TO YOU FOR FREE FOR 3 MONTHS WITH 20 CREDITS! -

## Step 1. Activate your free account

First, go to the Internet page http://www.twigworld.com and then choose "The Shop". In the e-shop, choose "Subscriptions and credits", and go to "Free TWIG Three Month Services Subscription, for TWIG buyers".

As a new user of TWIG Web Finder, you are in the eshop requested to fill in the required information for the activation. You are thereafter guided through the shopping process, where you do not have to give any bank or PayPal information for a purchase, as it is for free. When the order has been processed, you will receive an E-mail with your access information.

The Subscription includes at first stage zero (0) location credits. By sending an E-mail to salesoffice@benefon.fi with your TWIG´s IMEI code, are the 20 credits activated. The IMEI -code with bar codes you can find on the box and/or in a separate leaflet by the TWIG device. Send the E-mail from the same E-mail account you used for registering to TWIG Web Finder. Add as text in the E-mail only your IMEI code. As header text you can give "Free Account".

#### Step 2. Link your TWIG device with TWIG Web Finder

Go to http://www.twigworld.com. Then choose "The Services" and go to "Launch TWIG Internet Services". Login with your user name and password.

When you have accessed the TWIG Web Finder service, add your TWIG device to the system. For that, go to menu Device Management/ Add Device. There you are requested to add the phone number (without 00 and + in front of the country code!) and to give it a name (e.g. MyPhone). By clicking on: Add device you send a SMS to the mobile phone with activation information.

This activation information you confirm by replying to the SMS with the given code (without quotes). Thereafter is the phone number activated to work with the Internet tracking software.

## Step 3. Make a position request to your TWIG device with TWIG Web Finder

Now as your TWIG device is activated, you can test the positioning feature. If your device have no GPS position, your device will not be located, so make sure you take first a position outside in open sky (see your manual for turning the GPS on). This might take several minutes.

When you have made sure you have a position in the TWIG device, click in your TWIG Web Finder account on the check box of it (see picture).

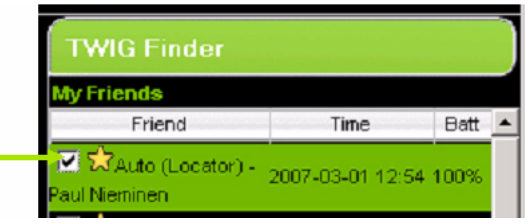

Then click on Locate and on Center Map and you will be able to see the TWIG device on the screen. The setup is now ready.

#### Activating the alarm function

TWIG Web Finder is also able to receive and to forward alarm messages from TWIG devices. To activate this feature, you need only to add the TWIG Web Finder number +447624808944 to be the receiver of the alarm positions. With TWIG Discovery you do it by adding the number in the menu Tools/ Settings/Twig Alert/Message. With TWIG Discovery Pro, see the provided manual. Add also the call number, which can be any number you prefer.

The cost for sending an alarm to TWIG Web Finder is country dependent, but vary typically from 10 to 50 cents.

Should you have any problems, please email to: support@twigworld.com.

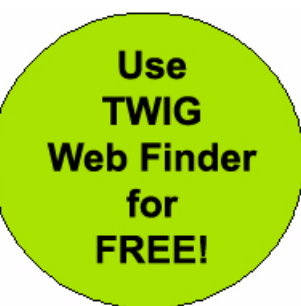

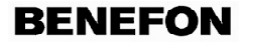

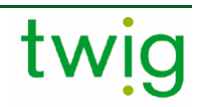